## **ชื่องาน "การขอเปลี่ยนตอนกระบวนวิชาหลังกำหนดออนไลน์"**

**ช่วงเวลาในการดำเนินงาน** : ตามปฏิทินการศึกษาของสำนักทะเบียนและประมวลผล **ระยะเวลาดำเนินการ :** 

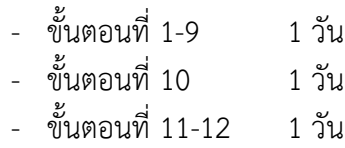

**ช่องทางการให้บริการ** : [www.reg.cmu.ac.th](http://www.reg.cmu.ac.th/)

**ค่าธรรมเนียม** : ไม่มี

**กฎหมายที่เกี่ยวข้อง :**

- ข้อบังคับมหาวิทยาลัยเชียงใหม่ ว่าด้วยการศึกษาระดับปริญญาตรี พ.ศ.2561
- ข้อบังคับมหาวิทยาลัยเชียงใหม่ ว่าด้วยการศึกษาระดับปริญญาตรี (ฉบับที่ 2) พ.ศ.2564
- ข้อบังคับมหาวิทยาลัยเชียงใหม่ ว่าด้วยการศึกษาระดับบัณฑิตศึกษา พ.ศ.2559
- ข้อบังคับมหาวิทยาลัยเชียงใหม่ ว่าด้วยการศึกษาระดับบัณฑิตศึกษา (ฉบับที่ 2) พ.ศ. 2561
- ข้อบังคับมหาวิทยาลัยเชียงใหม่ ว่าด้วยการศึกษาระดับบัณฑิตศึกษา พ.ศ.2566

## คูมือการขอเปลี่ยนตอนกระบวนวิชาหลังกําหนดออนไลน

1. นักศึกษาเข้าระบบงานทะเบียนการศึกษา ผ่านเว็บไซต์ https://www1.reg.cmu.ac.th .

คลิกเลือกที่เมนู "**นักศึกษา**" และเลือกระดับการศึกษา "**ระดับปริญญาตรี**" หรือ "**ระดับบัณฑิตศึกษา**"

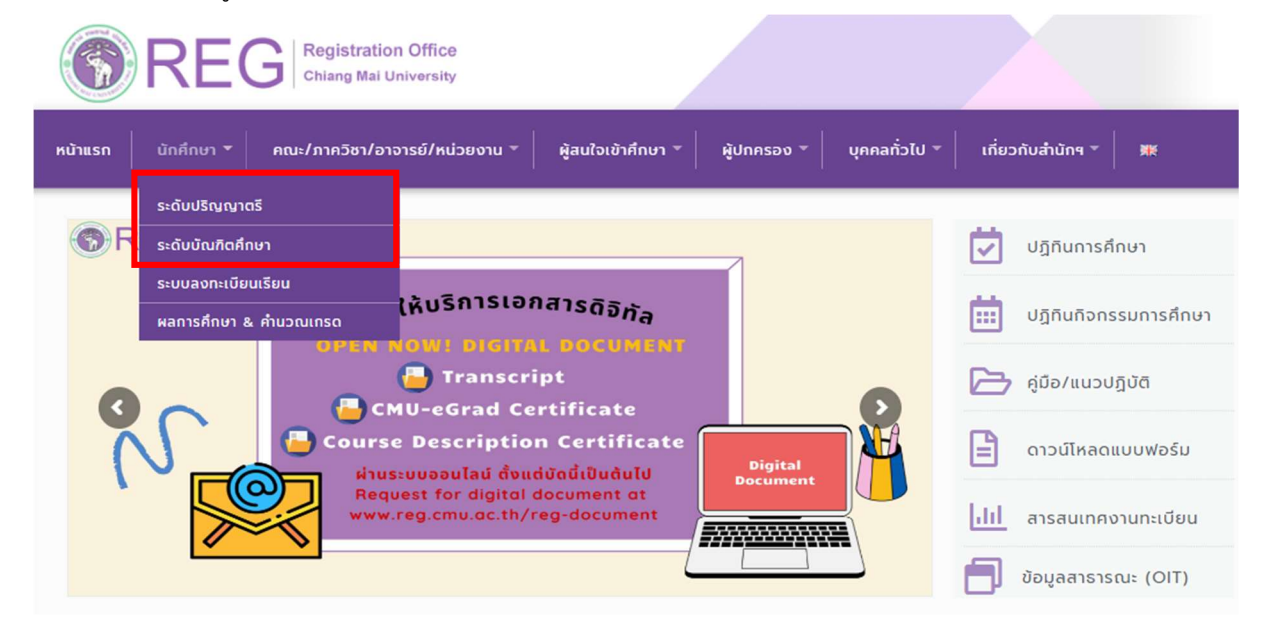

2. เลือก "Login with CMU Account"

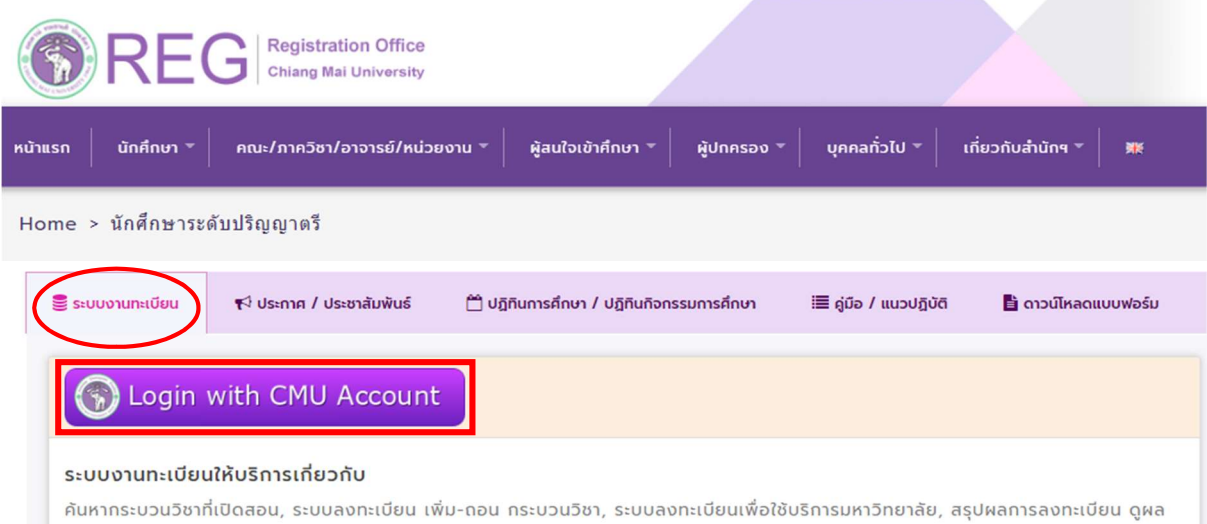

การศึกษา(ดูเกรด), พิมพ์ใบแจ้งผลการลงทะเบียน(มชท.50), ซำระค่าธรรมเนียมการศึกษา พิมพ์ใบเสร็จรับเงิน, ระบบลาพักการศึกษา ลาออกจาก การเป็นนักศึกษา, ระบบขอถอนกระบวนวิชาโดยได้รับอักษรลำดับขั้น W, ระบบขอเข้าร่วมศึกษาโดยได้รับอักษรลำดับขั้น V, ระบบขอวัดและประเมิน ผลโดยได้รับอักษรลำดับขั้น I, ข้อมูลส่วนบุคคล แก้ไขข้อมูลทะเบียนประวัติ, บริการอื่นๆ เกี่ยวกับงานทะเบียนการศึกษา **โดยการ Login with** CMU Account ของมหาวิทยาลัยเท่านั้น

3. Login เข้าสู่ระบบด้วย CMU Account (@cmu.ac.th)

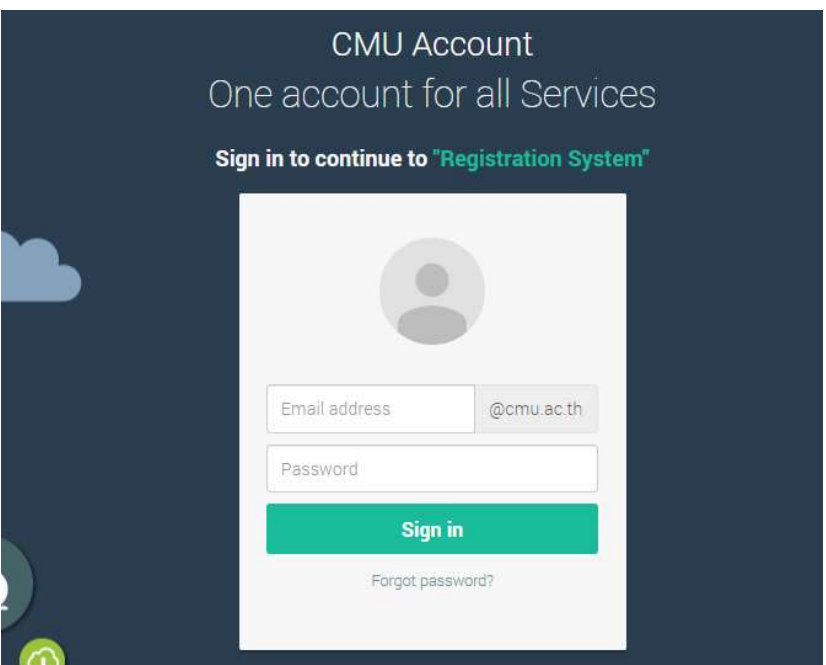

4. เมื่อเข้าสู่ระบบด้วย CMU Account สำเร็จ ให้เลือก "**เมนูสำหรับนักศึกษา"** เลือก "**ลงทะเบียน/เพิ่ม/** เปลี่ยนตอนหลังกำหนด"

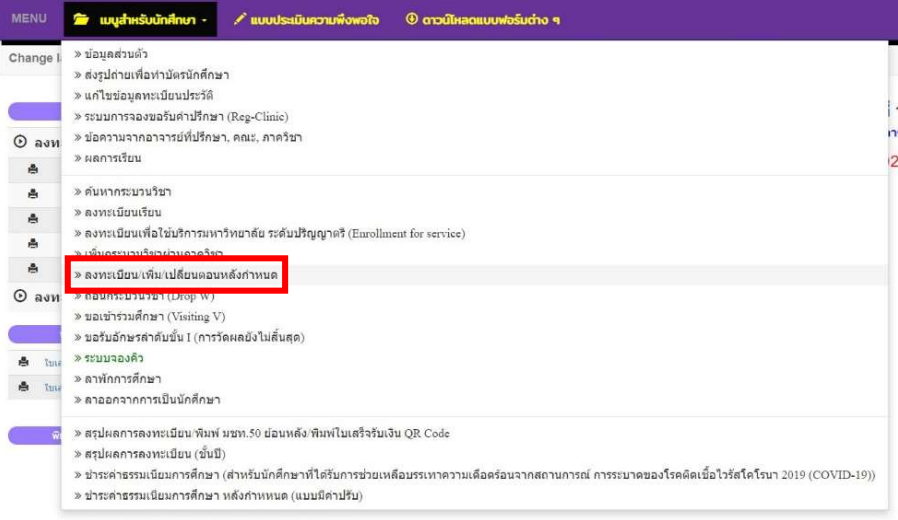

5. กรณีนักศึกษาได้ลงทะเบียนกระบวนวิชาแล้ว และต้องการเปลี่ยนตอนกระบวนวิชา ระบบจะแสดงเมนู ดังนี้ นักศึกษาสามารถรับการแจ้งเตือนการดำเนินรายการ ผ่านทาง Line Notify โดยลงทะเบียนใช้งานที่ ข้อความ "ลงทะเบียน/register here"

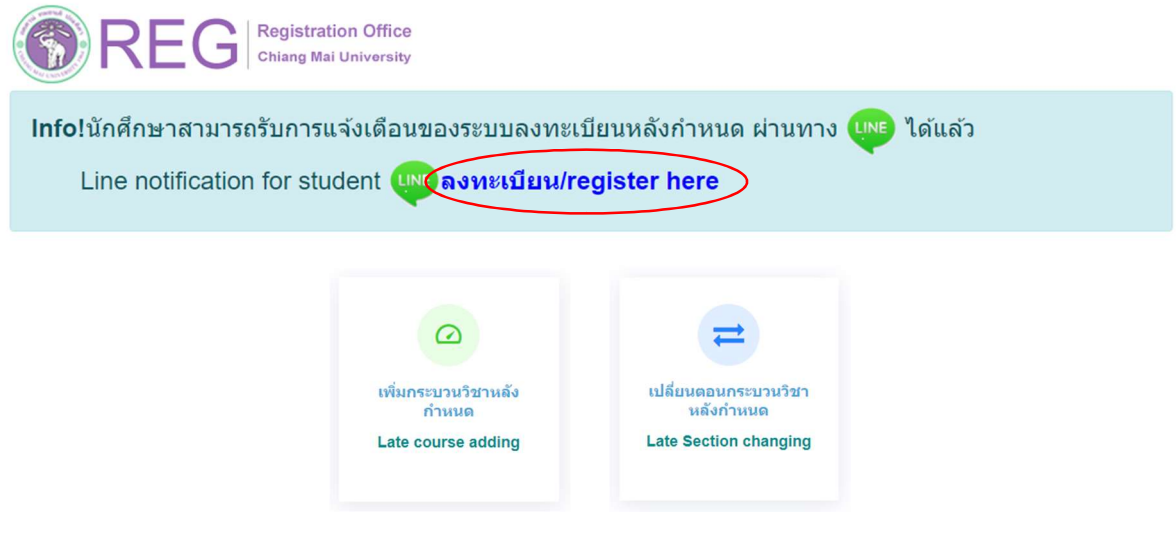

6. เลือก "เปลี่ยนตอนกระบวนวิชาหลังกําหนด"

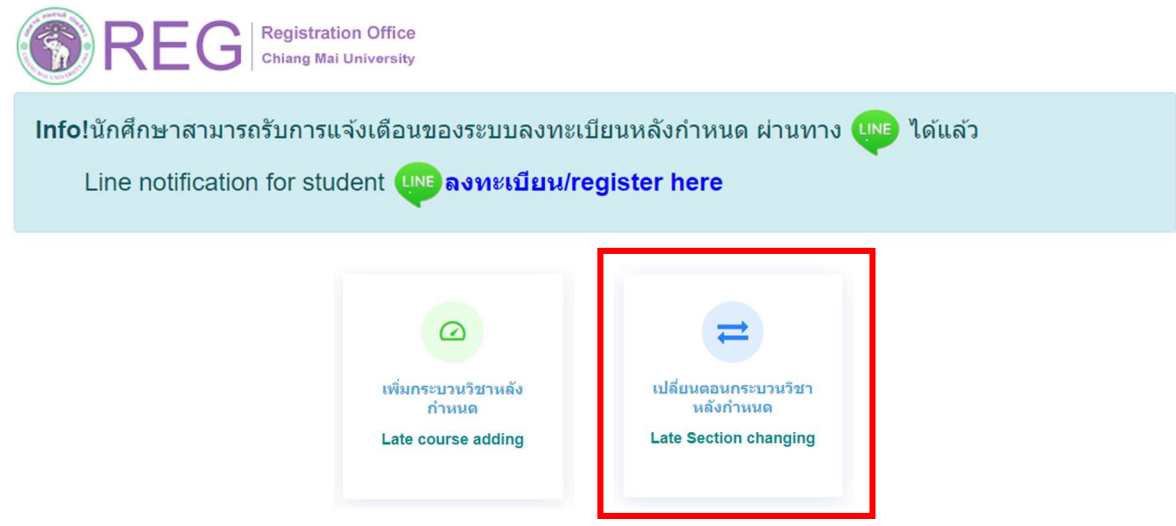

7. ระบบจะปรากฏหน้าแสดงกระบวนวิชาที่นักศึกษาได้ลงทะเบียนไว้แล้ว คลิก "**เลือกกระบวนวิชา"** ้ที่ต้องการเปลี่ยนตอน (การเปลี่ยนตอนกระบวนวิชาทำได้คำร้องละ 1 กระบวนวิชา) สำหรับการเปลี่ยนตอน ของกระบวนวิชา Lab พ่วง ให้กดที่ปุ่มสีเขียว "Lab Section"

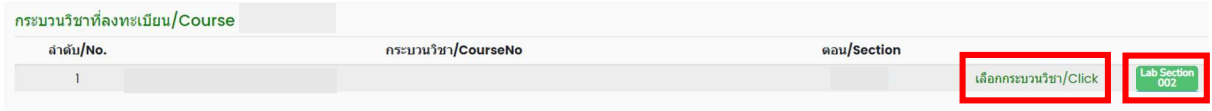

8. เลือกตอนใหม่ที่ต้องการเปลี่ยน ในช่อง -Lecture- และ -Lab-

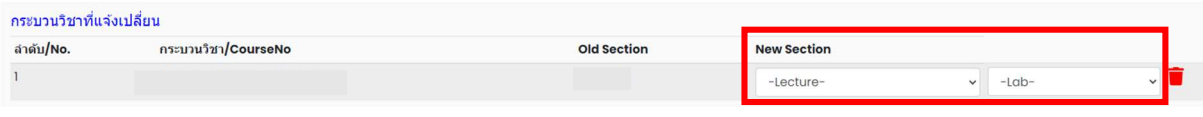

9. เมื่อเลือกตอนกระบวนวิชาถูกต้องแล้ว คลิก "**ข้าพเจ้าได้อ่านเงื่อนไขและตรวจสอบกระบวนวิชาที่เลือก** เรียบรอยแลว" จะปรากฏปุมสีเขียวเพื่อยืนยันการขอเปลี่ยนตอนกระบวนวิชา และคลิก "ยืนยันการเปลี่ยน ตอนกระบวนวิชาหลังกําหนด"

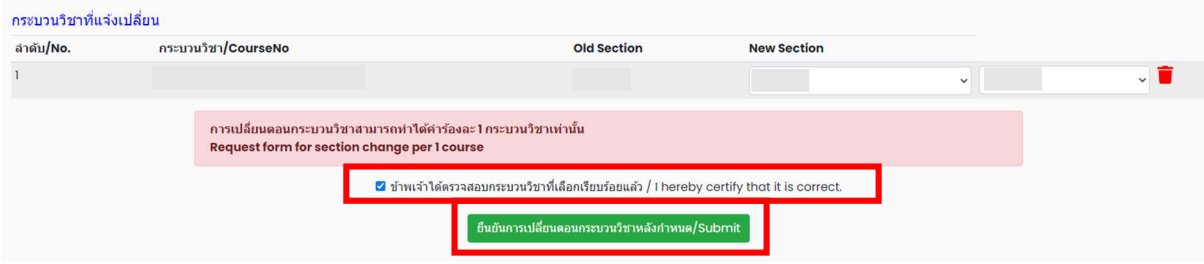

10. เมื่อคลิกยืนยันแล้ว ระบบจะส่งแจ้งเตือนให้นักศึกษาทราบทาง e-mail (CMU Mail) และ Line (ถ้าลงทะเบียนใช้งาน Line Notify) จากนั้นคำขอจะถูกส่งไปยัง **"ขั้นตอนที่ 2"** เพื่อให้อาจารย์ผู้สอนพิจารณา ใหความเห็นชอบผานระบบ

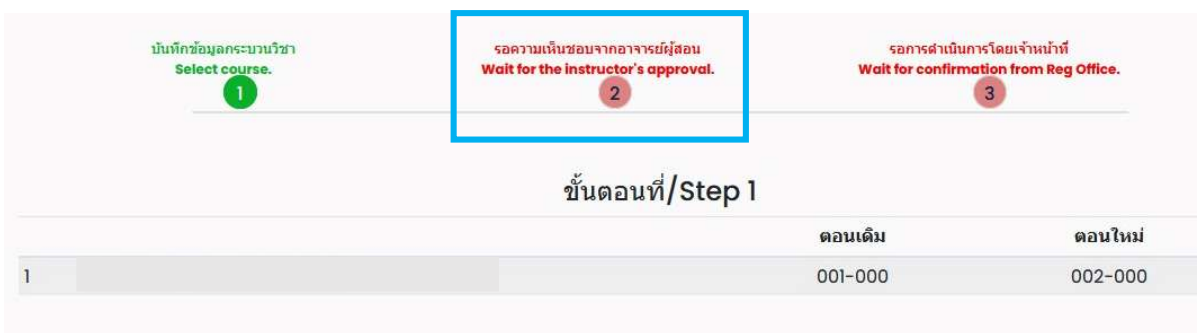

เมื่ออาจารย์ผู้สอน<u>ทุกกระบวนวิชา</u>ให้ความเห็นชอบแล้ว สถานะใน **"ขั้นตอนที่ 2"** จะเปลี่ยนเป็น "**อาจารย์ ผู้สอนให้ความเห็นชอบ**" โดยนักศึกษาสามารถตรวจสอบสถานะการให้ความเห็นชอบของอาจารย์ผู้สอนของ แตละกระบวนวิชาไดจากตารางดานลาง

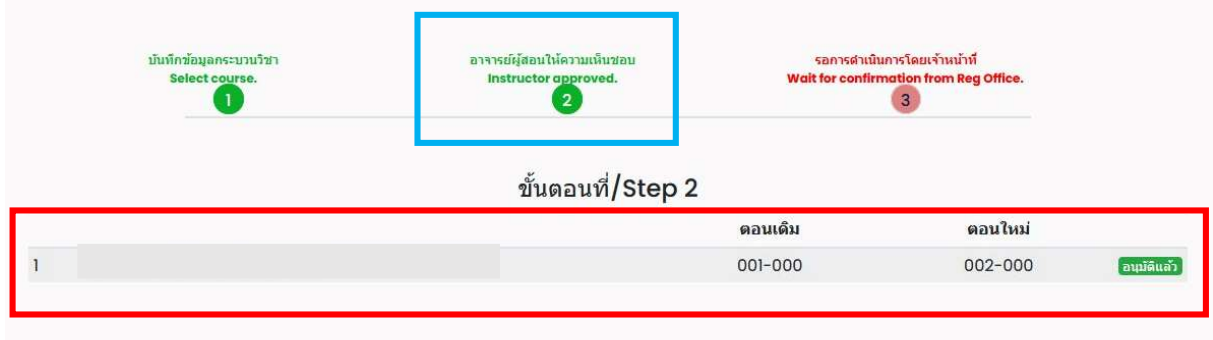

ี 11. หลังจากนั้นคำขอจะถูกส่งไปยัง **"ขั้นตอนที่ 3"** เพื่อให้เจ้าหน้าที่สำนักทะเบียนฯ ตรวจสอบ หากข้อมูล ถูกตองจะปรากฎขอความ "การเปลี่ยนตอนกระบวนวิชาสมบูรณ" และสงแจงเตือนใหนักศึกษาทราบทาง e-mail (CMU Mail) และ Line (ถ้าลงทะเบียนใช้งาน Line Notify) เป็นอันเสร็จสิ้นกระบวนการ

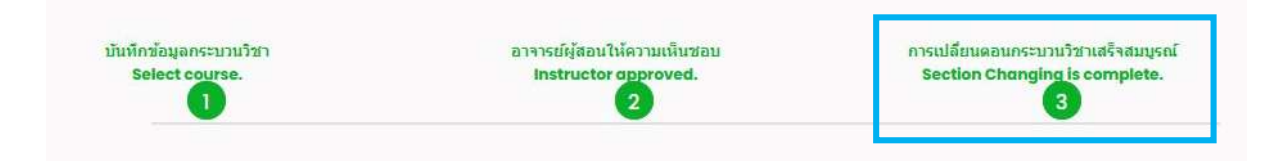

12. นักศึกษาสามารถตรวจสอบสถานะการขอเปลี่ยนตอนกระบวนวิชาหลังกำหนด โดยให้เข้าสู่ระบบอีกครั้ง ้ และเลือกลำดับรายการขอเปลี่ยนตอนกระบวนวิชาจะปรากฏด้านบน ให้นักศึกษาคลิก "RefNo." ตามลำดับ ครั้งที่ทํารายการ

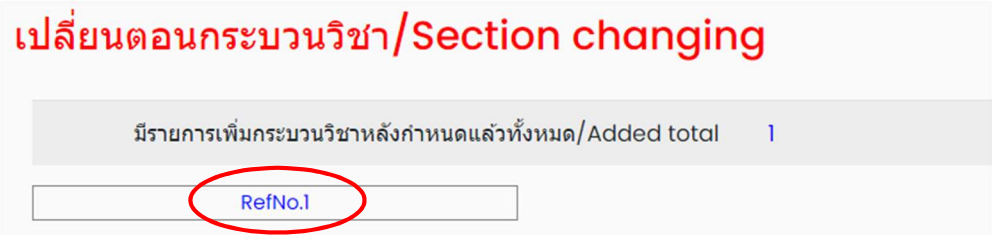

หมายเหตุ : ในวันสุดทายของการลงทะเบียนหลังกําหนดผานระบบออนไลน นักศึกษาสามารถทํารายการ ไดถึงเวลา 23.59 น. เทานั้น